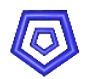

# **ESS** Enterprise Solution Server

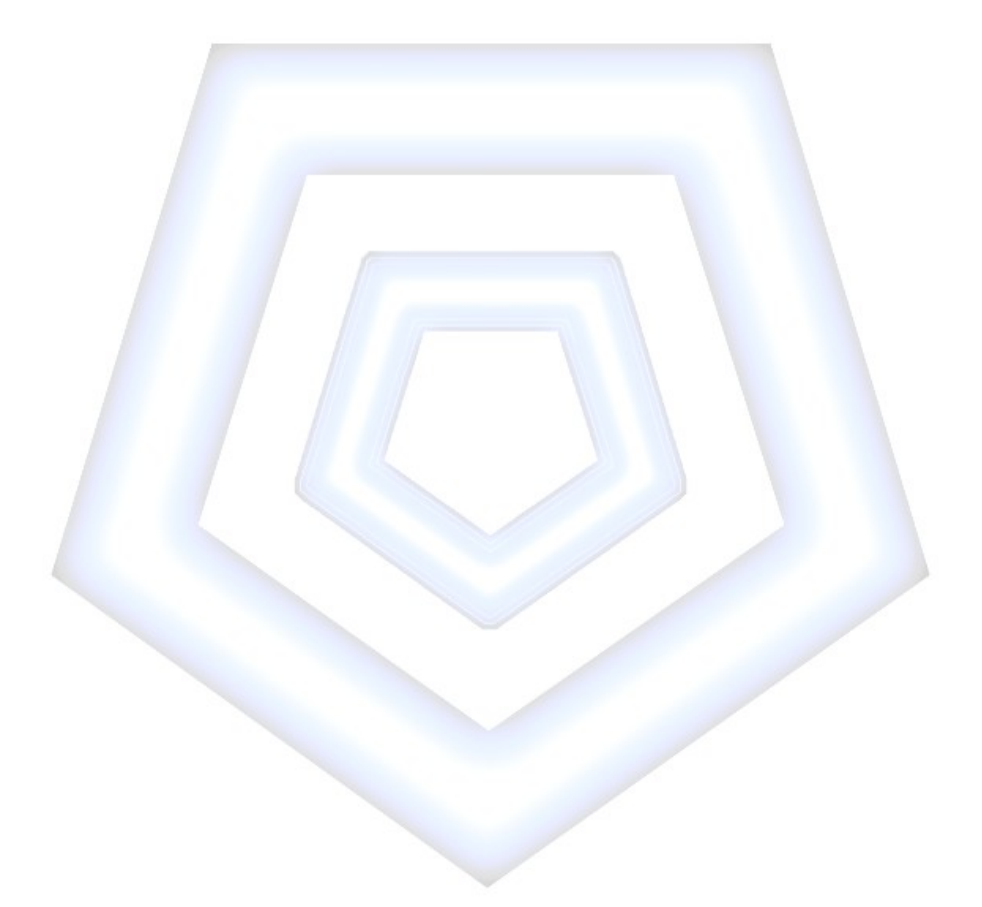

# **Provision**

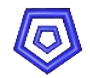

# Inhaltsverzeichnis

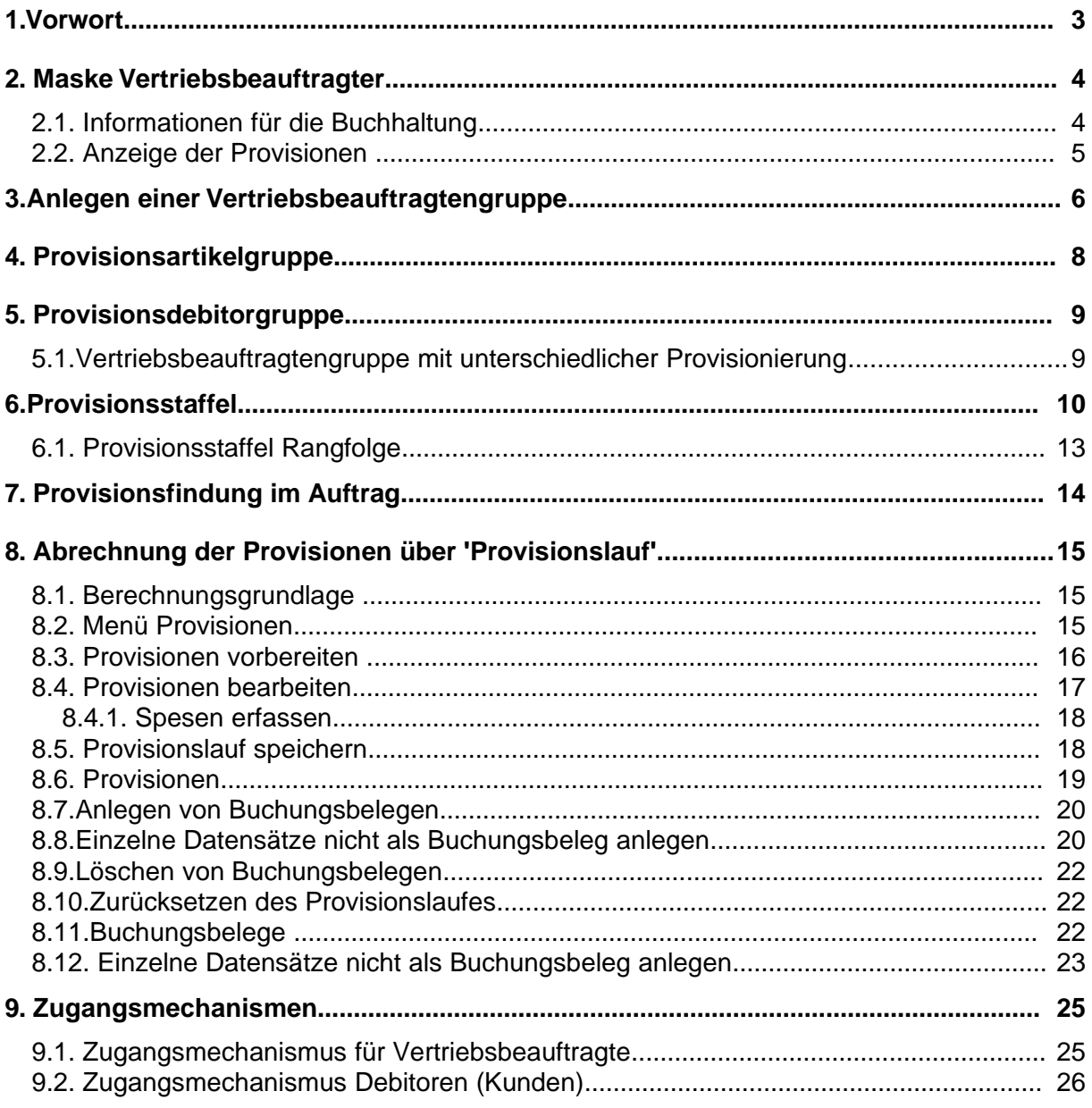

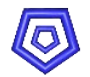

# **1.Vorwort**

Das Modul `Provision` ist ein umfangreiches Abrechnungssystem für Provisionsempfänger. Es können unterschiedliche Berechnungssysteme hinterlegt und den Provisionsberechtigten zugeordnet werden.

Der Vertriebsbeauftragte kann selbständig Kunden bzw. Adressen im System anlegen und pflegen.

Außerdem kann er Angebote und Auftragsbestätigungen anlegen.

Aufgrund seiner Zugriffsrechte hat er die Möglichkeit die Abrechnungen seiner Provisionen einzusehen.

Über einen 'Provisionslauf' können die Provisionen nach verschiedenen Kriterien berechnet und als Buchungsvorschlag an die Finanzbuchhaltung übergeben werden.

Als Auswertungen stehen parametrisierbare Vertreter- und Umsatzlisten zur Verfügung.

Die Masken zur Provisionsverwaltung befinden sich im gleichnamigen Menü.

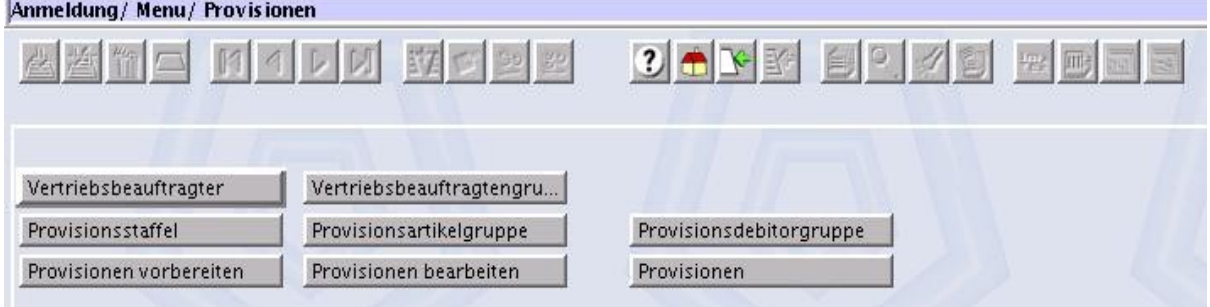

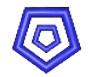

# **2. Maske Vertriebsbeauftragter**

Die Verwaltung der Daten des Vertriebsbeauftragten erfolgt in der gleichnamigen Maske.

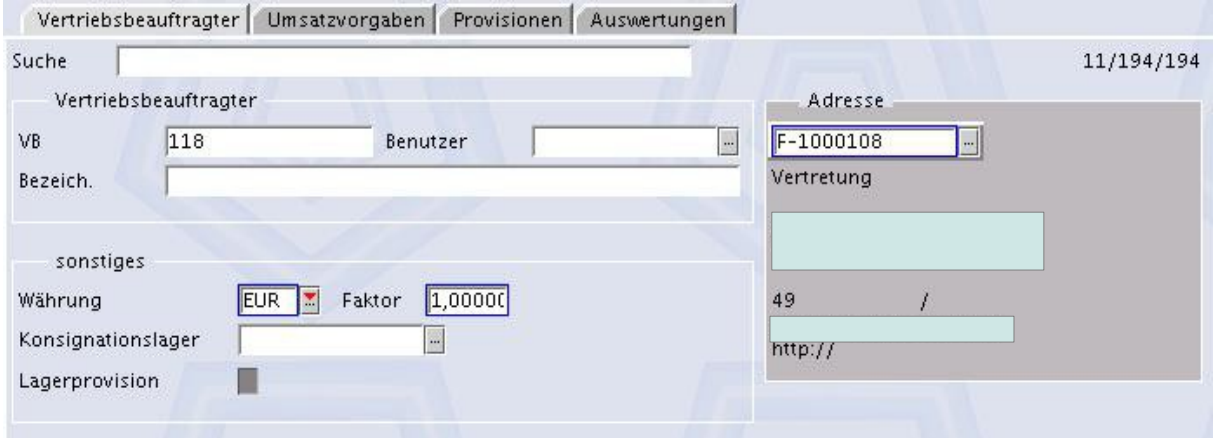

#### **Feldbeschreibungen:**

VB: Vertriebsbeauftragtennummer Benutzer: falls der VB einen Zugang zum System hat, muss er als Benutzer angelegt sein. Seine Benutzer-Nummer kann hier eingetragen werden. Adresse: die Adressnummer des Vertriebsbeauftragten Konsignationslager: Kundenlager, auf dem Firmenware liegt. Falls ein Lager angegeben wird, kann das Kennzeichen Lagerprovision gesetzt werden. Lagerprovision: bei aktiviertem Kennzeichen wird eine Sonderprovision berechnet, sofern das angegebene Konsignationslager im Auftrag angesprochen wird.

# **2.1. Informationen für die Buchhaltung**

Die Informationen für die Buchhaltung, können von einem Systemadministrator für die einzelnen Vertriebsbeauftragten ausgeblendet, d.h. die Accessrechte auf '1' gesetzt, werden. Sie bestehen aus den folgenden Feldern:

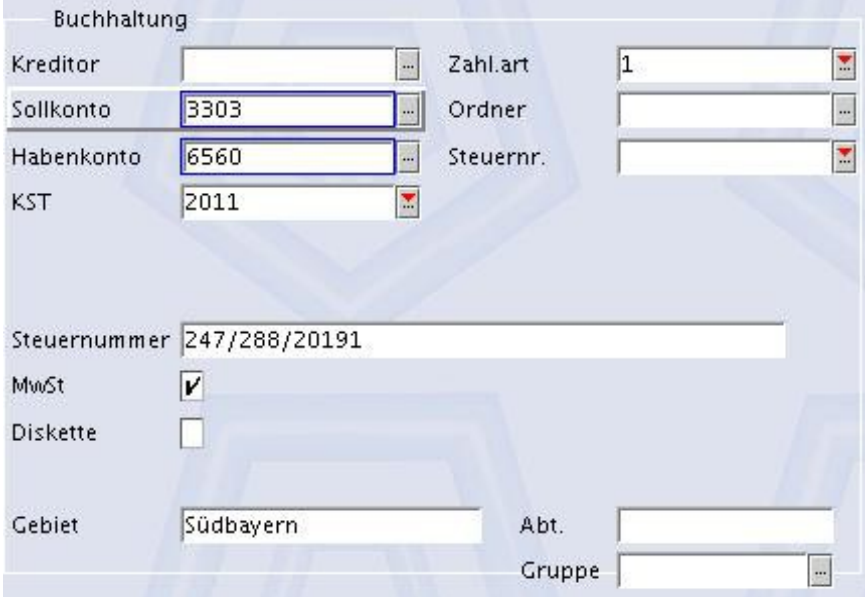

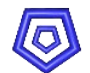

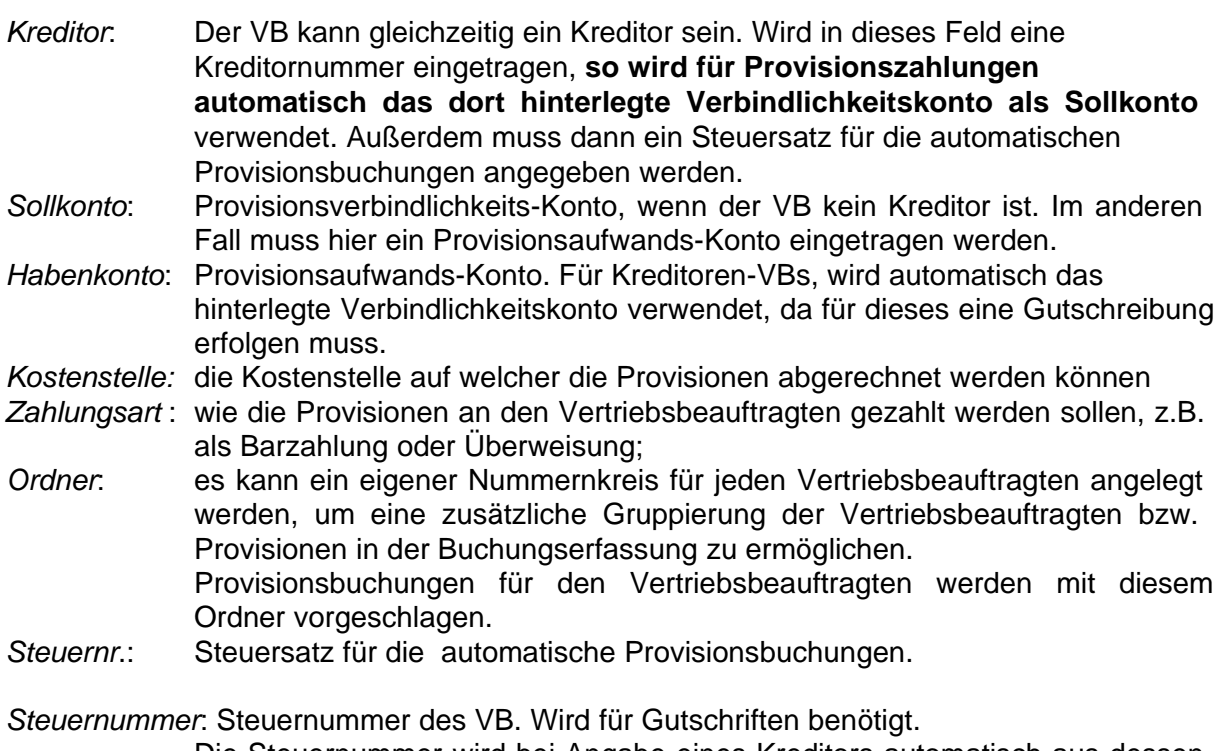

Die Steuernummer wird bei Angabe eines Kreditors automatisch aus dessen Stammdaten übernommen.

# **2.2. Anzeige der Provisionen**

Im Register Provisionen können die Daten der ermittelten Provisionen eingesehen werden. Das Feld Abrechnung zeigt die Berechnungsgrundlage an. Abrechnung bezahlt bedeutet, dass eine Abrechnung der Provision nach Zahlungseingang der Rechnung erfolgt, und zwar bezogen auf den tatsächlich bezahlten Betrag

In der Submaske PROVISIONEN werden je nach den angegebenen Kriterien in den Feldern bezahlt, von, bis und Rechnung, die Provisionsdatensätze angezeigt, die in einem Provisionslauf erfasst wurden.

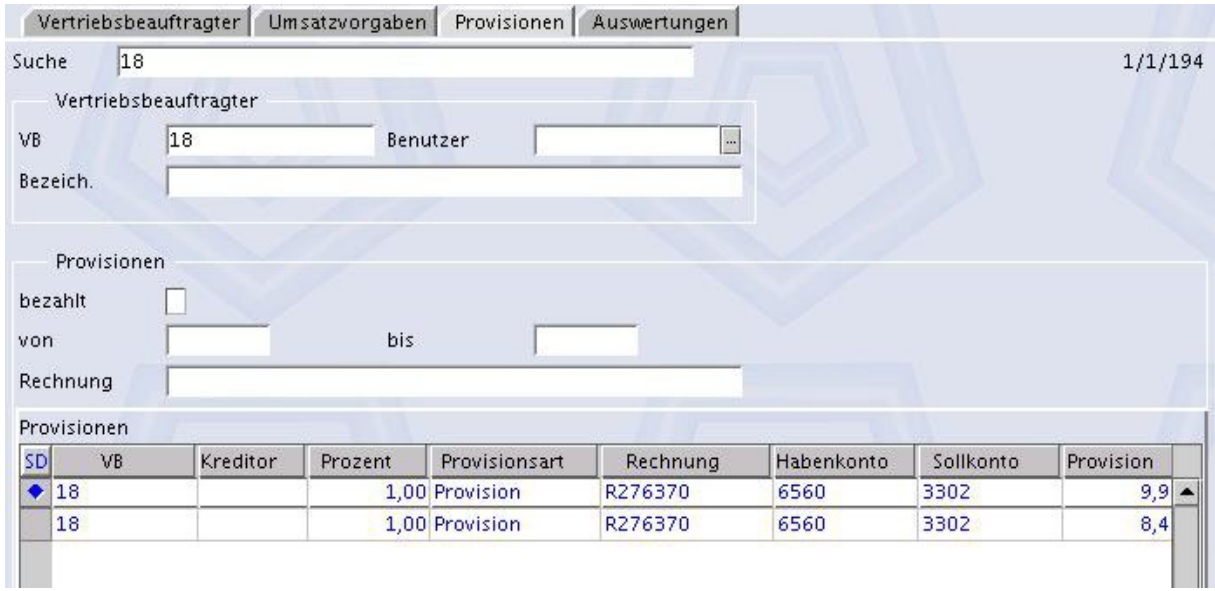

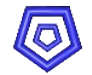

Als Auswahlkriterien für die Anzeige in der Submaske stehen folgende Möglichkeiten zur Verfügung:

- Setzen des Kennzeichens bezahlt: dem Vertriebsbeauftragten werden alle Provisionen angezeigt, die an ihn bereits überwiesen wurden.
- **•** Festlegen eines bestimmten Zeitraumes (von bis), als Abgrenzung der Anzeige;
- **Suche nach einer bestimmten Rechnung (Eingabefeld für einzelne Rechnungsnummern** bzw. für SQL-Abfragestatments)

Durch Anklicken von F2 'Datensatz ändern' werden die gewünschten Datensätze in der Submaske PROVISIONEN angezeigt.

Ist keines der Kriterienfelder ausgefüllt, so werden alle in einem Provisionslauf erfassten Rechnungen angezeigt, in denen die Nummer des Vertriebsbeauftragten angegeben ist, und von denen noch keine Provisionszahlung an den Vertriebsbeauftragten in der Buchhaltung erfolgte.

Der Vertriebsbeauftragte kann hier gezielt auswählen, welche Rechnungen er sehen möchte;

Durch Doppelklick auf den gewählten Datensatz gelangt er in dessen Detailansicht.

# **3.Anlegen einer Vertriebsbeauftragtengruppe**

Soll für einen Debitor mehr als ein VB provisionsberechtigt sein, so kann eine Vertretergruppe mit beliebig vielen VBs angelegt werden.

Dies geschieht in der Maske DEBITOREN im Register 'Erweitert'.

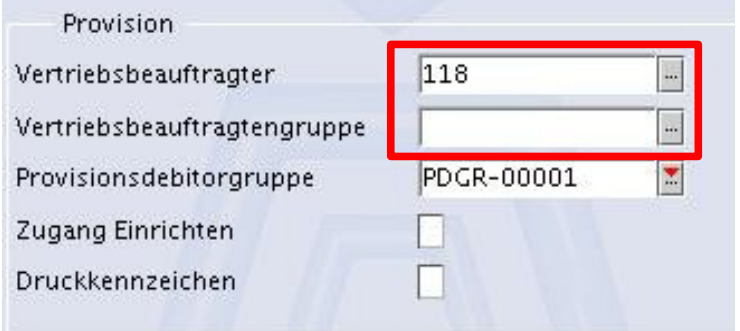

Hier gibt es ein Feld VB für die Zuordnung eines einzelnen Vertriebsbeauftragten, sowie das Feld VBGruppe für die Zuordnung einer definierten Gruppe von mehreren Vertriebsbeauftragten.

Um eine VBGruppe anzulegen muss über die Feldverknüpfung des Feldes Vertriebsbeauftragtengruppe in die gleichnamige Maske gewechselt werden.

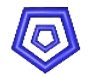

Um eine VBgruppe anzulegen kann im Feld VB-Gruppe ein sprechender Name vergeben werden, oder durch Leerlassen des Feldes beim Speichern eine Nummer aus dem hinterlegten Nummernkreis vergeben werden.

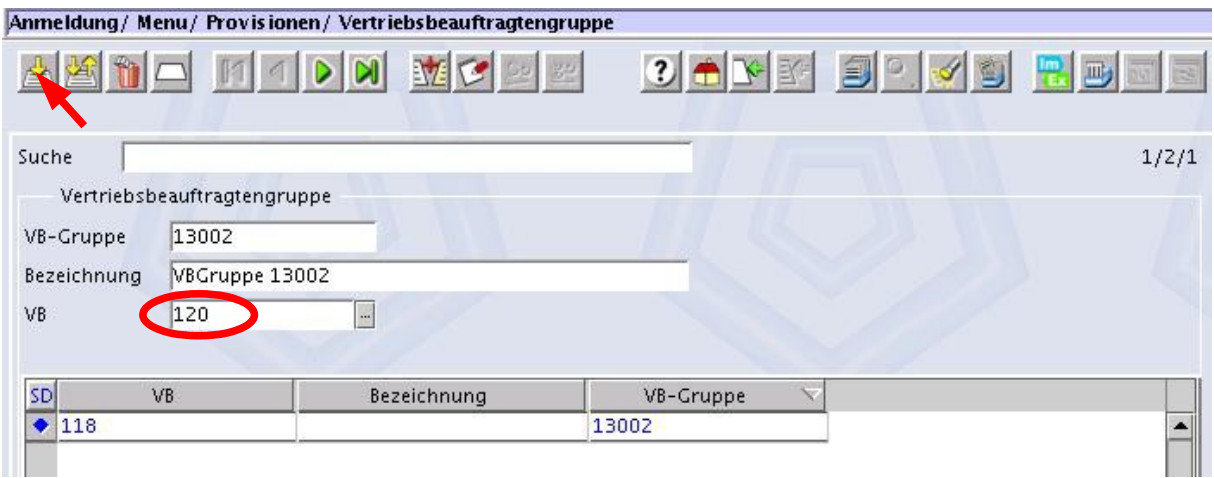

Im Feld VB kann ein Vertriebsbeauftragter eingetragen oder aus der hinterlegten Tabelle gewählt werden. Durch Einfügen mit F1 wird er der Gruppe zugeordnet und in der Submaske aufgelistet.

#### **Hinweis:**

Bei der Zuweisung einer VBGruppe kann einer der VB aus der Gruppe, der auf Dokumenten gedruckt werden soll, zusätzlich im Feld Vertriebsbeauftragter eingetragen werden, da dieses Feld beim Druck von Dokumenten immer abgefragt wird.

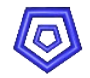

# **4. Provisionsartikelgruppe**

Soll für das Erfassen einer Provisionsstaffel eine Artikelgruppe speziell für Provisionen verwendet werden, so muss diese in der Maske PROVISIONSARTIKELGRUPPE angelegt und anschließend den einzelenen Artikeln zugeordnet werden.

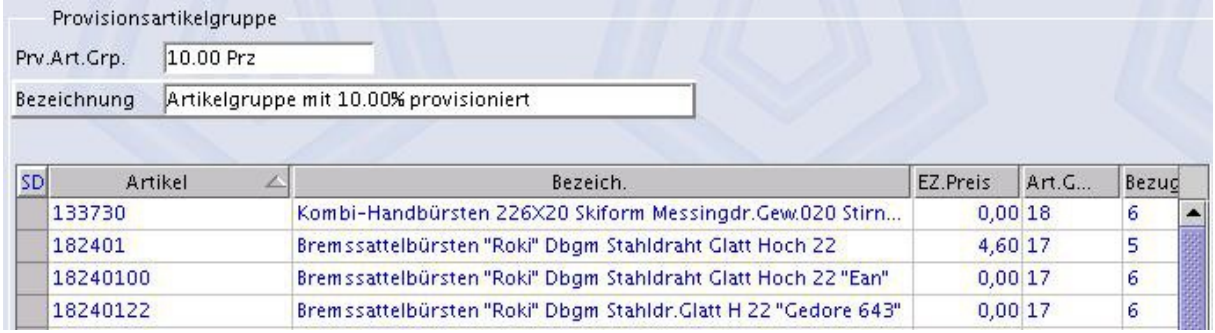

Um eine Provisionsartikelgruppe anzulegen kann im Feld Prv.Art.Grp. Ein sprechender Name vergeben werden, oder durch Leerlassen des Feldes beim Speichern eine Nummer aus dem hinterlegten Nummernkreis vergeben werden.

In der Submaske werden, nachdem diese Gruppe einzelnen Artikeln zugewiesen wurde, alle zugehörigen Artikel aufgelistet.

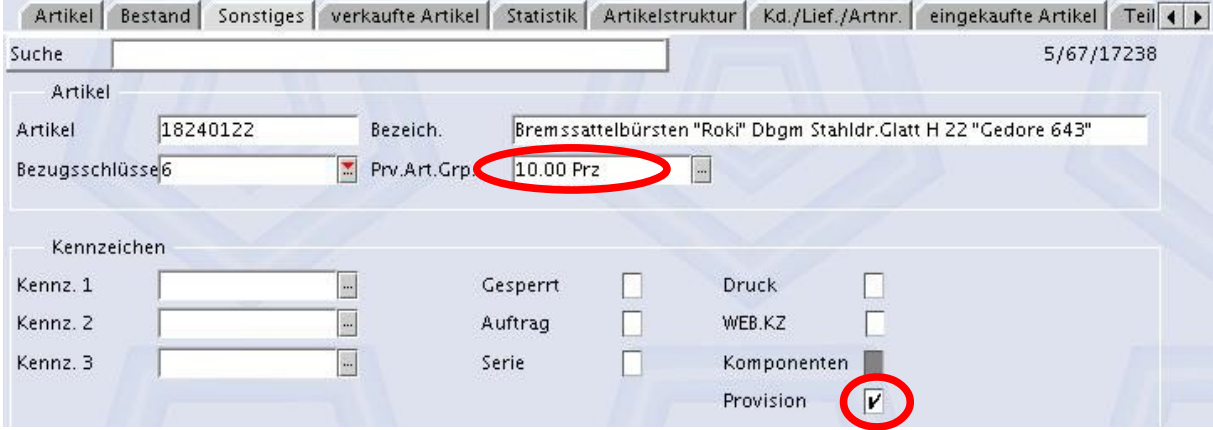

Eine Zuweisung zu der Gruppe erfolgt in der Maske ARTIKEL.

Artikel, die provisioniert werden dürfen, sind über das Feld Provision im Register 'Sonstiges' gekennzeichnet. Ist dieses Kennzeichen nicht gesetzt, so werden diese Artikel nicht provisioniert, auch wenn sie in einer Provisionsartikelgruppe erfasst sind.

Eine neue Provisionsartikelgruppe muss im nächsten Schritt in der Maske Provisionsstaffel einen Provisionssatz zugewiesen bekommen. (siehe Kapitel Provisionssatffel, Beispiel 2)

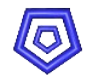

# **5. Provisionsdebitorgruppe**

Soll für das Erfassen einer Provisionsstaffel eine Debitorgruppe speziell für Provisionen verwendet werden, so muss diese in der Maske PROVISIONSDEBITORGRUPPE angelegt und anschließend den einzelenen Debitoren zugeordnet werden.

Um eine Provisionsdebitorgruppe anzulegen kann im Feld Prv.Deb.Grp ein sprechender Name vergeben werden, oder durch Leerlassen des Feldes beim Speichern eine Nummer aus dem hinterlegten Nummernkreis vergeben werden.

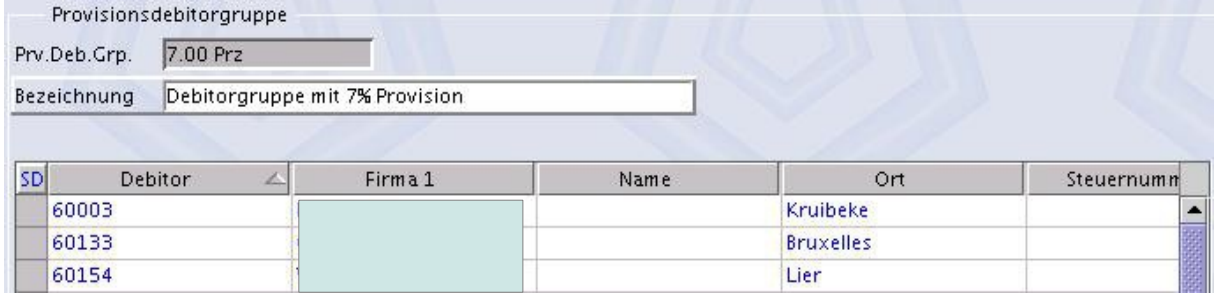

In der Submaske werden, nachdem diese Gruppe einzelnen Debitoren zugewiesen wurde, alle zugehörigen Debitoren aufgelistet.

Eine Zuweisung zu der Gruppe erfolgt in der Maske DEBITOREN IM REGISTER 'ERWEITERT'.

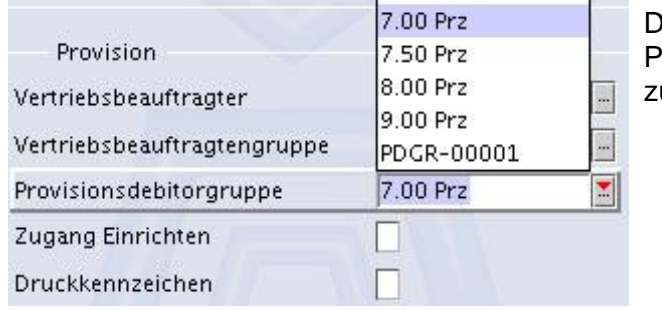

lurch Eintragen der entsprechenden Provisionsgruppe ist der Debitor dieser ugewiesen.

# **5.1.Vertriebsbeauftragtengruppe mit unterschiedlicher Provisionierung**

Sind einem Debitor über eine Vertrisbeauftragtengruppe zwei Vertiebsbeauftragte zugeordnet, die unterschiedlich provisioniert werden sollen, so darf **beim Debitor keine Provisionsdebitorgruppe angegeben** werden. Dies würde eine einheitliche Provisionierung, wie dort vorgegeben bewirken.

Vielmehr müssen die einzelnen Vertriebsbeauftragten einen Provisionssatz in der Maske Provisionsstaffel haben, der gegebenenfalls für einen bestimmten Debitor gilt oder auch generell festgelegt sein kann. (siehe Kapitel Provisionsstaffel, Beispiel 3)

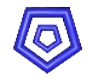

# **6.Provisionsstaffel**

Die Maske PROVISIONSSTAFFEL ist die zentrale Instanz zur Ermittlung der Provisionssätze.

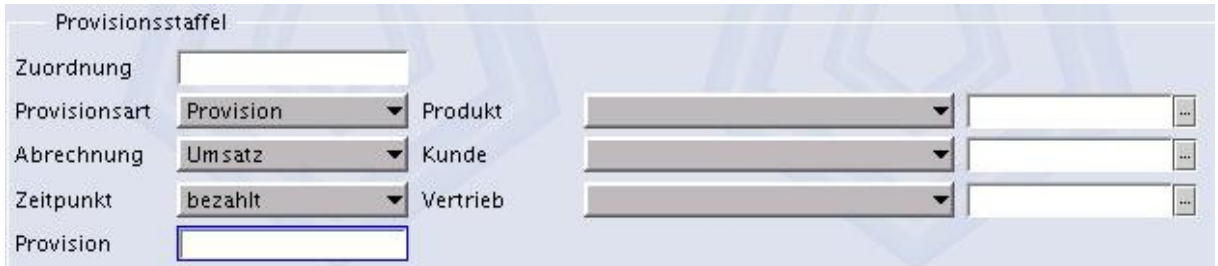

Hier erfolgen die komplexen Zuordnungen des Provisionssatzes:

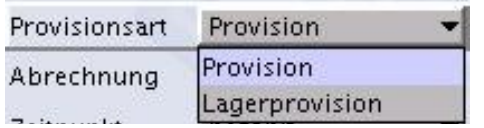

Bei der Provisionsart kann unterschieden werden zwischen 'normaler' Provision und Lagerprovision, also einer Sonderprovision für Verkäufe aus Konsignationslagern.

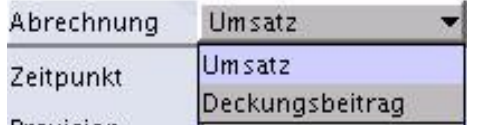

Die Abrechnung kann auf Umsatz oder Deckungsbeitrag bezogen werden.

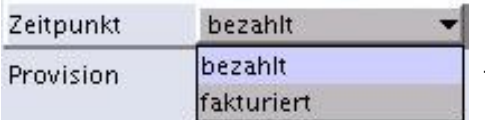

Der Zeitpunkt der Abrechnung kann auf bezahlte oder fakturierte Rechnungenfestgelegt werden

Für den Provisionssatz kann ein einzelner Artikel oder eine Provisionsartikelgruppe gewählt werden.

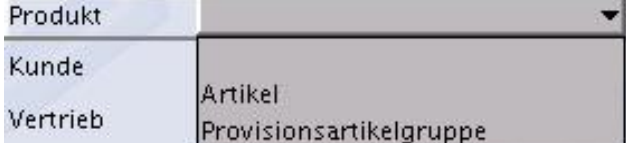

Der Provisionssatz kann einen einzelnen Kunden oder eine Provisionsdebitorgruppe betreffen.

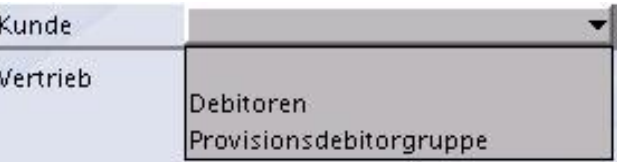

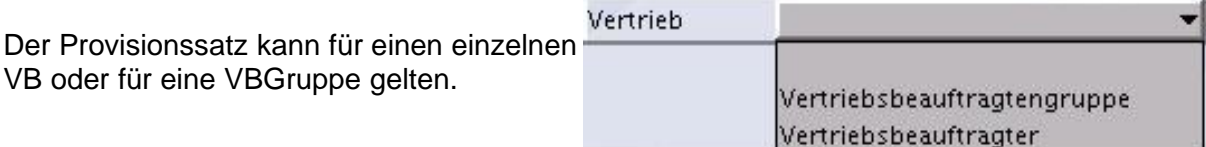

Ohne weitere Angaben in den Felder Produkt, Kunde und Vertrieb gilt der Provisionssatz bezogen auf die angegebene Provisionsart, Abrechnung und den Zeitpunkt, immer für alles. Also eine Angabe eines Provisionssatzes ohne weitere Zuordnung gilt für alle Artikel/Prov.Artikelgruppen, Debitoren/Prov.Debitorengruppen und VBs und VBGruppen.

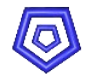

#### **Beispiel 1:**

Zuordnung eines Lagerprovisionsatzes, der für alle Vertriebsbeauftragten gelten soll, die ein Konsignationslager in ihrem VB-Stammdaten eingetragen haben:

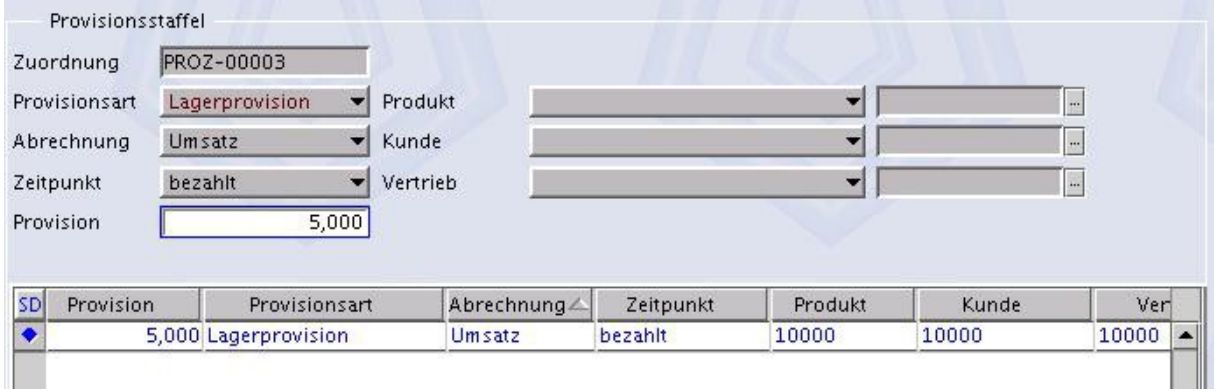

Eine explizite Zuordnung zu einem der drei Bereiche besitzt immer eine höhere Priorität, und zwar in der Reihenfolge wie sie von oben nach unten abgebildet sind.

Der Provisionssatz der dem Produkt zugewiesen ist steht über der Zuordnung des Provisionssatzes zu einem Kunden, der eines Kunden über der eines Vertriebs, etc.

Deshalb überschreibt eine Zuordnung zu einem der drei Bereiche gegebenenfalls die Standardzuordnung.

#### **Beispiel 2:**

Zuordnung eines Provisionssatzes von 10% für die Provisions-Artikelgruppe 10Prz.

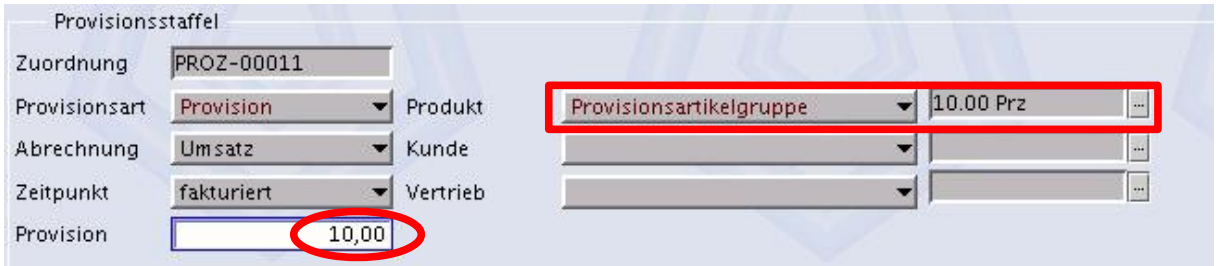

Im oberen Bild ist für die Provisionsartikelgruppe '10.00 Prz' ein Provisionssatz von 10% für fakturierte Aufträge festgelegt.

Diese Provisionsstaffel gilt für alle Kunden und alle Vertriebsbeauftragten, für die nicht zusätzlich für die selbe Artikelgruppe explizit ein anderer Provisionssatz gespeichert ist.

#### **Beispiel 3:**

Zuordnung eines Provisionssatzes für einen Vertriebsbeauftragten bei einem bestimmten Kunden.

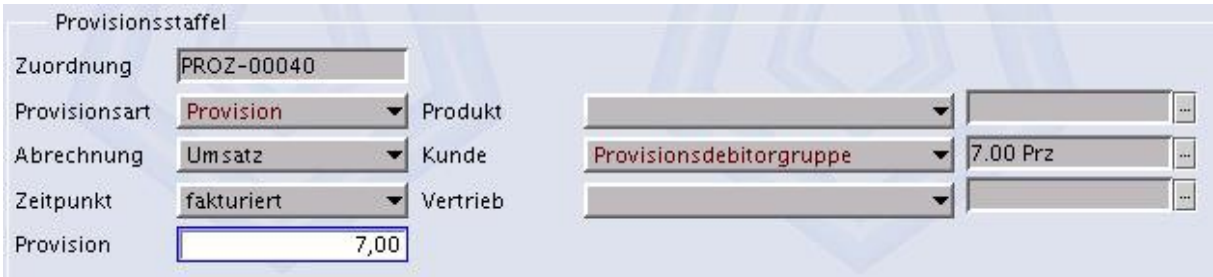

**Leeren der Maske PROVISIONSSTAFFEL** 

**Auswahlfeld Kunde auf Debitor einstellen** 

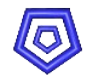

- **im angrenzenden Feld die entsprechende Debitornummer eintragen (oder suchen)**
- **Auswahlfeld Vertrieb auf Vetriebsbeauftragter einstellen**
- **in angrenzenden Feld die entsprechende Vertriebsbeauftragtennummer eintragen (oder** suchen)

Eine explizite Zuordnung zu einem der drei Bereiche besitzt immer eine höhere Priorität, und zwar in der Reihenfolge wie sie von oben nach unten abgebildet sind.

Der Provisionssatz der dem Produkt zugewiesen ist steht über der Zuordnung des Provisionssatzes zu einem Kunden, der eines Kunden über der eines Vertriebs, etc.

Deshalb überschreibt eine Zuordnung zu einem der drei Bereiche gegebenenfalls die Standardzuordnung.

(siehe Beispiel in Kapitel Provisionsdebitorgruppe)

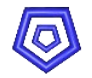

# **6.1. Provisionsstaffel Rangfolge**

Die Provisionsfindung erfolgt nach einer bestimmten Hierarchie.

Hierbei steht immer die Zuordnung zu einem Produkt über der Zuordnung zu einem Vertrieb und diese wieder über der zu einem Kunden.

Innerhalb dieser Kategorien stehen die Einzelzuordnungen, wie z.B. ein einzelner Artikel, über den Gruppenzuordnungen, wie z.B. Provisionsartikelgruppen.

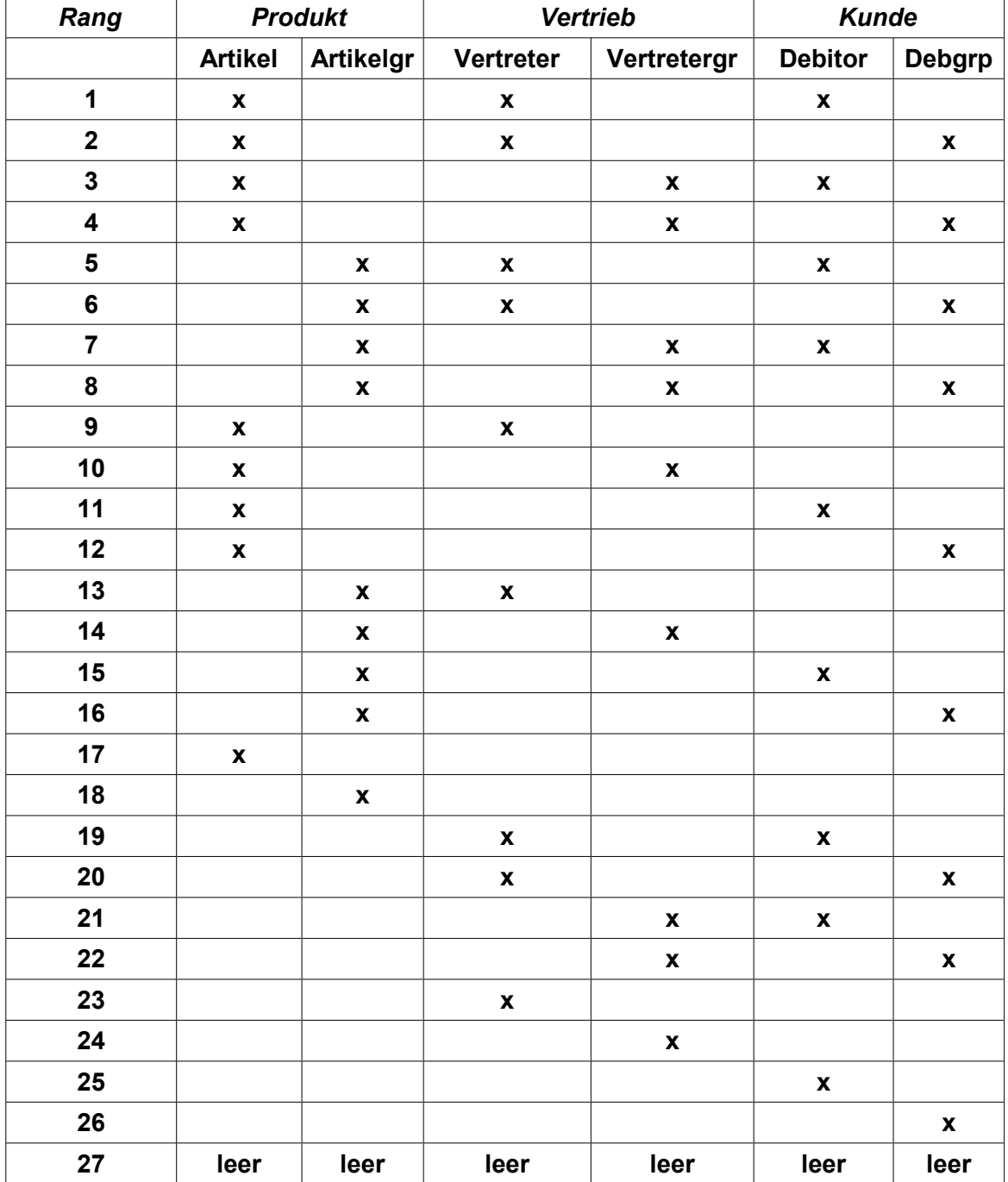

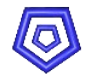

# **7. Provisionsfindung im Auftrag**

Beim Anlegen einer Auftragsposition wird die Provisionsberechtigung immer automatisch ermittelt und im Register 'Provisionen' angezeigt.

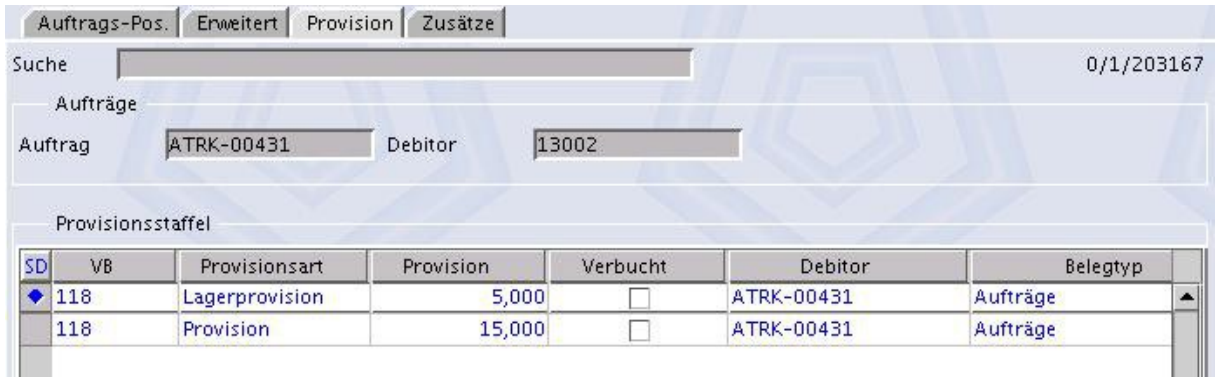

**Hinweis:**

- **P** Provisioniert werden nur Aufträge für Kunden, denen ein VB oder eine VBGruppe zugeordnet ist.
- **Provisioniert werden nur Artikel mit dem aktivierten Kennzeichen Provision.**
- **C** Lagerprovision wird nur gewährt, wenn
	- als Stellplatz in der Auftragsposition das Konsignationslager des VB angegeben ist und
	- **+** beim VB das Kennzeichen Lagerprovision gesetzt ist.

Ansonsten gelten die Zuordnungen in der Maske Provisionsstaffel zur Ermittlung des Provisionssatzes.

Die Berechnung des Provisionsbetrages erfolgt erst zu einem späteren Zeitpunkt, beim Durchführen eines Provisionslaufs, und zwar aus den Angaben der entsprechenden Rechnungspositionen.

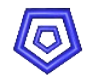

# **8. Abrechnung der Provisionen über 'Provisionslauf'**

## **8.1. Berechnungsgrundlage**

Die Abrechnung der Provisionen für Vertriebsbeauftragte erfolgt auf der Basis 'bezahlte Verkaufsrechnungen, Nettopreis' oder 'fakturierte Aufträge', je nach Einstellung in der Provisionsstaffel für den gefundenen Provisionssatz.

Die Rechnungen, die die Nummer des Vertriebsbeauftragten beinhalten, werden automatisch mit allen relevanten Daten für die Provisionsabrechnung in einer unsichtbaren Zwischentabelle gespeichert.

Im Provisionslauf werden dann alle Provisionen aus den bezahlten Rechnungen ermittelt und mit einer eindeutigen Provisionslaufnummer gespeichert.

Nach einem Provisionslauf wird automatisch in den betreffenden Rechnungen ein Provisionskennzeichen gesetzt, um auch dort sichtbar zu machen, dass die Provision für diese Rechnung erfasst wurde.

Die Berechnung des Provisionsbetrages erfolgt, abhängig von dem Provision-Kennzeichen in der Maske VERSAND, einschließlich bzw. ausschließlich der Versandkosten.(siehe Kapitel Versand)

#### **8.2. Menü PROVISIONEN**

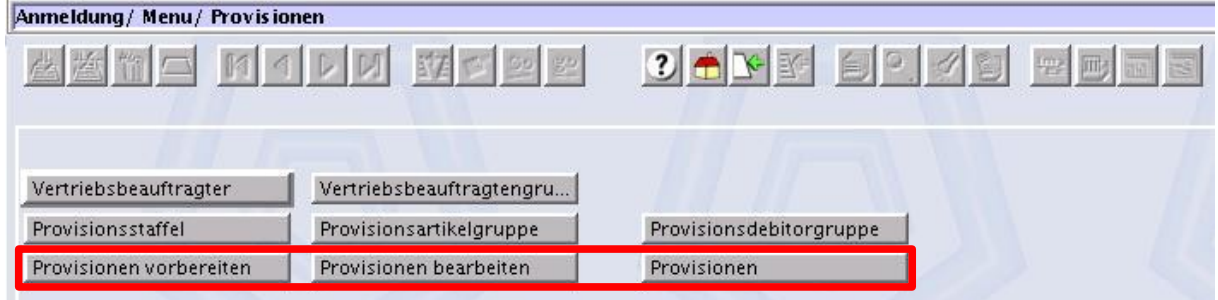

Vom Menü PROVISIONEN gelangt man zu den Masken des Provisionslaufs.

#### **Ein Provisionslauf erfolgt in drei Schritten:**

- 1. Provisionen vorbereiten: hier werden die Kriterien nach denen ein Provisionslauf erfolgen soll festgelegt und die entsprechenden Datensätze aufgelistet;
- 2. Provisionen bearbeiten: die Datensätze können bearbeitet, oder der Lauf zurückgesetzt werden; 3. Provisionen:
	- die Datensätze werden mit einer eindeutigen Provisionslaufnummer gespeichert;

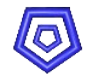

# **8.3. Provisionen vorbereiten**

In der Maske PROVISIONEN VORBEREITEN können die entsprechenden Datensätze für die Provisionsabrechnung ausgewählt werden.

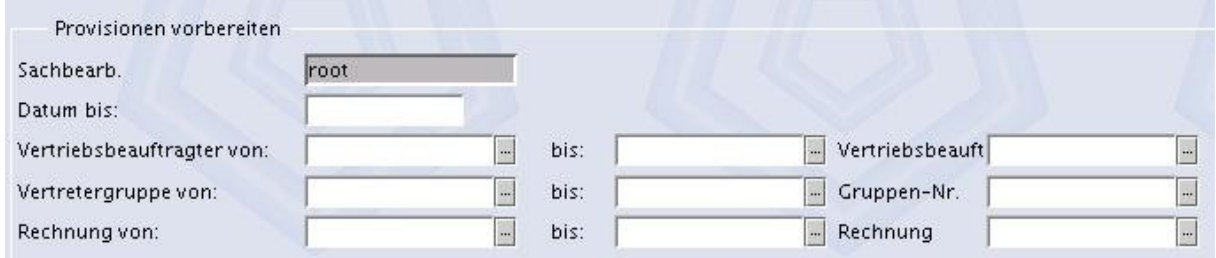

Als Auswahlkriterien stehen folgende Möglichkeiten zur Verfügung:

#### **Selektion nach Rechnungsdatum**

- **Selektion nach VBnummern** Vertriebsbeauftragter von: Vertriebsbeauftragter bis:
- **Selektion nach einzelnem Vertriebsbeauftragten**
- **Selektion nach VBgruppen** Vertriebsbeauftragter von: Vertriebsbeauftragter bis:
- **Selektion nach einzelner VBGruppe**
- **Selektion nach Rechnungen** Rechnung von: Rechnung bis:
- **Selektion nach einzelner Rechnungsnummer**

Wird kein Feld editiert (d.h. alle Felder bleiben leer), werden sämtliche bezahlte VK-Rechnungen und damit alle noch nicht bearbeiteten Provisionen erfasst.

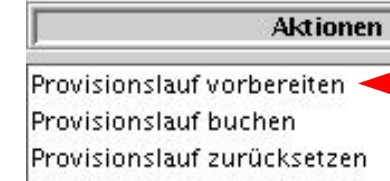

Nachdem eine Auswahl getroffen ist, wird über die Aktion 'Provisionslauf vorbereiten' die Suche gestartet.

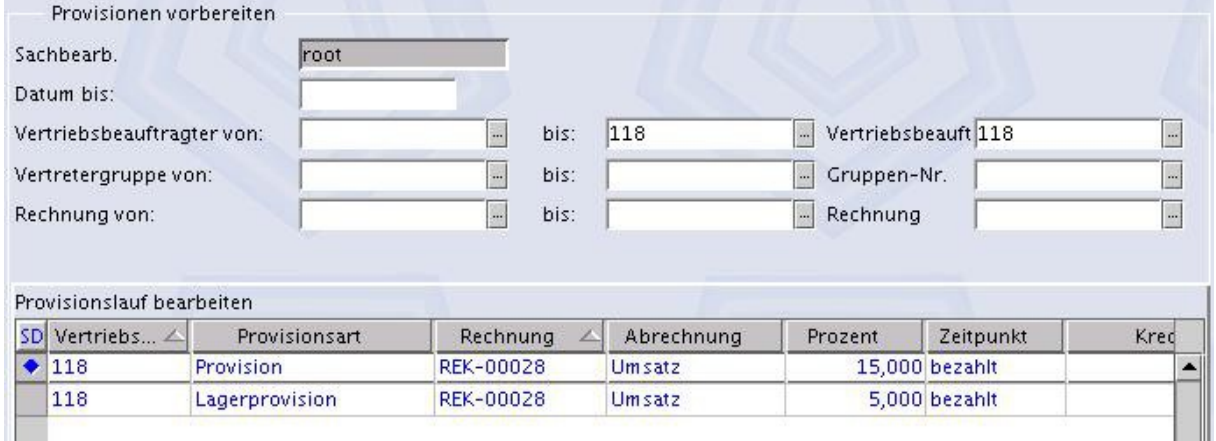

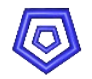

- Eingabe des Datums, bis zu dem die Provisionen berechnet werden sollen. Das hier angegebene Monat wird später in der Provisonsauswertung gedruckt.
- Gegebenfalls Eingabe weiterer Kriterien, die den Provisionslauf eingrenzen (z.B. *Gruppennummer Inland* bzw. *Export* angeben)
- Ausführen der Aktion *Provisionslauf vorbereiten*

Es werden alle ausgewählten VK-Rechnungen und die VK-Rechnungspositionen erfasst und die entsprechenden Provisionen berechnet. Diese werden in der (Sub-)Maske PROVISIONEN BEARBEITEN angelegt, sortiert nach VK-Rechnung je Vertriebsbeauftragter.

Wurde eine falsche Auswahl getroffen, weil z.B. falsche Suchkriterien gewählt wurden, kann man die erzeugten Datensätze über die Aktion 'Provisionslauf zurücksetzen' wieder löschen und eine neue Auswahl treffen.

**Deurch Doppelklick in die Submaske Provisionslauf bearbeiten bzw. über den Maskenbaum** wechselt man in die Maske PROVISIONEN BEARBEITEN.

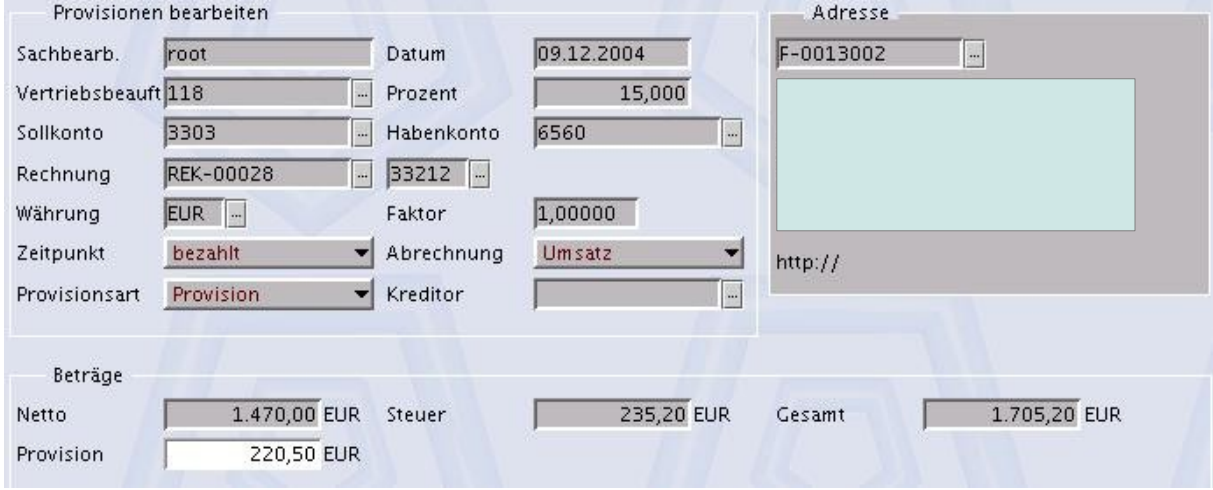

#### **8.4. PROVISIONEN BEARBEITEN**

In dieser Maske können nun alle Datensätze noch einmal auf ihre Richtigkeit überprüft und gegebenenfalls der Provisionsbetrag geändert werden.

#### **Hinweis:**

Die Konten zum Buchen der Provision werden aus dem Stammdatensatz des VBs übernommen und hier angezeigt. Sollen diese Konten geändert werden, muss zunächst der Provisionslauf zurückgesetzt werden. Nachdem die Konten im Stammdatensatz des VBs geändert wurden kann der Lauf erneut gestartet werden.

Wurde eine falsche Auswahl getroffen, kann man den Lauf auch in dieser Maske zurücksetzen.

Es ist allerdings nicht möglich einzelne Datensätze zurückzusetzen.

Wird ein Datensatz aus dem Provisionslauf gelöscht, so wird er beim nächsten Provisionslauf wieder neu angelegt werden.

Ein Provisionsdatensatz kann auch mit einem Betrag von 0.00 Euro gebucht werden, und ist somit für weitere Provisionsläufe nicht mehr relevant.

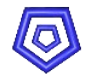

#### **8.4.1. Spesen erfassen**

In der Maske PROVISIONSLAUF BEARBEITEN können zusätzlich noch Spesen, Zuschläge oder Abschläge für einzelne Vertriebsbeauftragte erfasst werden.

Das Feld Provisionsart ist ein Auswahlfeld, dem auch Spesen, Zuschlag und Abschlag hinterlegt sind.

**Vorgehensweise**:

- **Maske leeren**
- **Provisionsart wählen (z.B. Spesen)**
- **Betrag im Feld Provision eintragen**
- **B** Speichern mit **F1**

### **8.5. Provisionslauf speichern**

Ist die Auswahl korrekt, werden über die Aktion 'Provisionslauf speichern' in der Maske PROVISIONSLAUF VORBEREITEN die Provisionen angelegt.

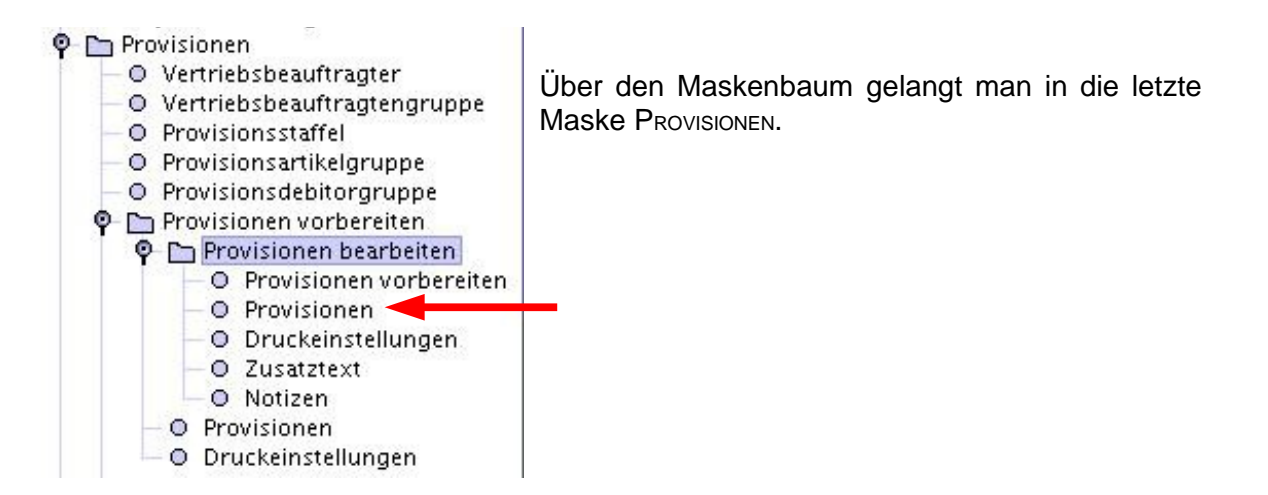

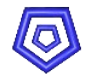

#### **8.6. PROVISIONEN**

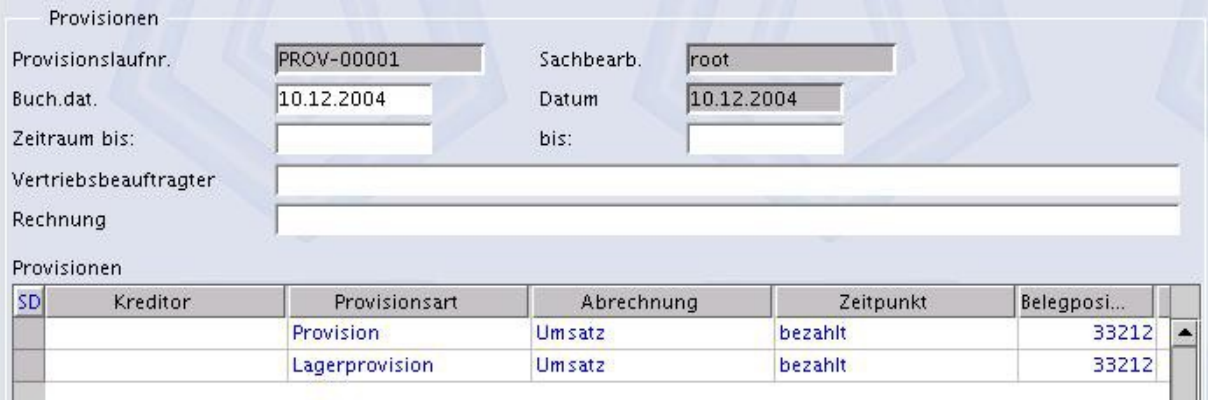

Beim Speichern des Provisionslaufs wird eine eindeutige Provisionslauf-Nummer vergeben.

#### **Feldbeschreibungen:**

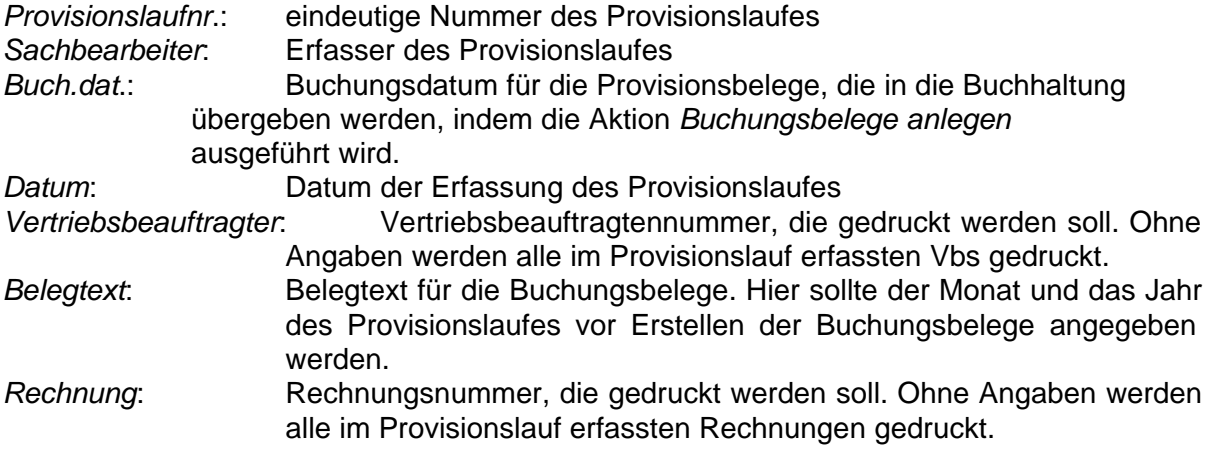

In der Submaske PROVISIONEN sind die berechneten Provisionen pro Vertriebsbeauftragten und pro VK-Rechnung aufgelistet.

Eine Liste aller Provisionen pro Provisionslauf kann in dieser Maske ausgedruckt werden. Hierzu gibt es 2 Auswahlkriterien:

**Selektion nach Nummer des Vertriebsbeauftragten:** Eingabefeld für einzelne Vertriebsbeauftr.-Nr. oder für SQL-Abfragestatements **Selektion nach Rechnungsnummer:** 

Eingabefeld für einzelne VK-Rechnungen oder für SQL-Abfragestatements

Nachdem eine Auswahl zum Drucken getroffen wurde, kann über die Aktion 'Provisionen ausdrucken' ein Dokument erzeugt werden, welches die vorher gewählten Kriterien enthält und je nach Druckeinstellungen auf dem Bildschirm oder den Drucker ausgegeben wird.

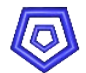

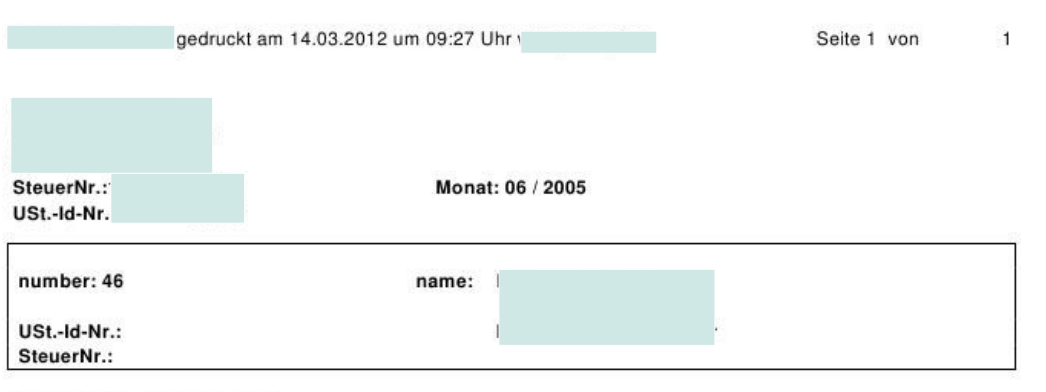

# Werksprovision

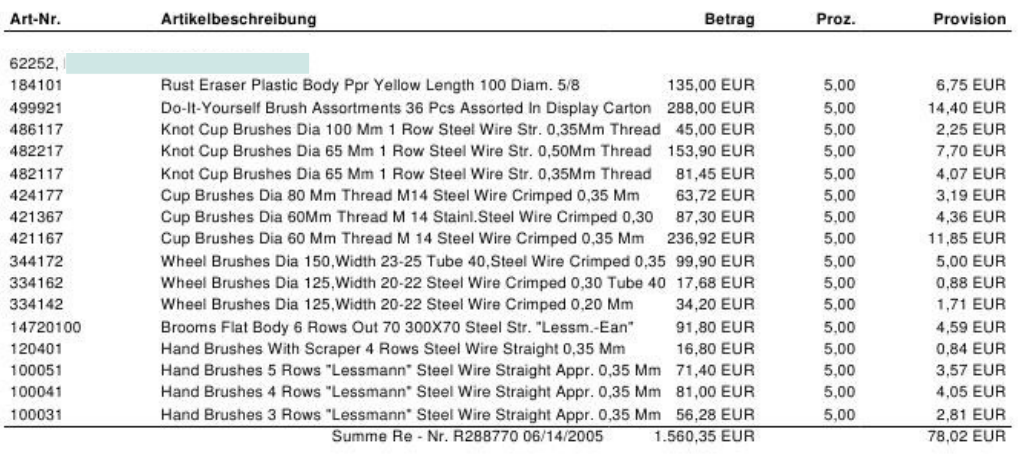

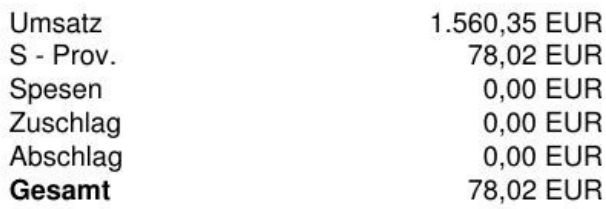

 $\bar{\mathbf{r}}$ 

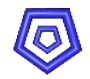

# **8.7.Anlegen von Buchungsbelegen**

Die Provisionsbuchungssätz, die in der Maske Buchungser FASSUNG angelegt werden können, sind abhängig von den Angaben im VB-Stammdatensatz.

- 1. Wird der VB auch als Kreditor geführt und die Kreditorennummer ist im VB-Stammdatensatz hinterlegt, so wird an dieser Stelle eine Offene-Posten-Buchung angelegt, das heißt beim Buchen dieses Offenen-Postens wird eine EK-Rechnung für diesen Kreditor erzeugt, so dass die Provisions-Verbindlichkeit in der Offenen-Posten-Liste geführt wird.
- 2. Sind im VB-Stammdatensatz nur Soll- und Habenkonto vorgegeben, so werden diese Konten verwendet. So kann beim Buchen des Provisionslaufes eine Buchung des Provisionsaufwands an das Mitarbeiterkonto angelegt werden, das später z.B. über die Lohnbuchhaltung verrechnet werden kann.

Als Vorbereitung für die Buchungserfassung können die Datensätze direkt aus der Maske PROVISIONEN heraus, mit einem Belegtext angelegt werden. Dies geschieht über die Aktion Buchungsbelege anlegen.

- **B** Suchen des entsprechenden Provisionsdatensatzes in der Maske Provisionen
- Eingabe eines Belegtextes, z.B. Monat und Jahr des Provisionslaufs
- **E** eventuell ändern des Feldes Buchungsdatum, das als Buchungsdatum für die Belege übernommen wird.

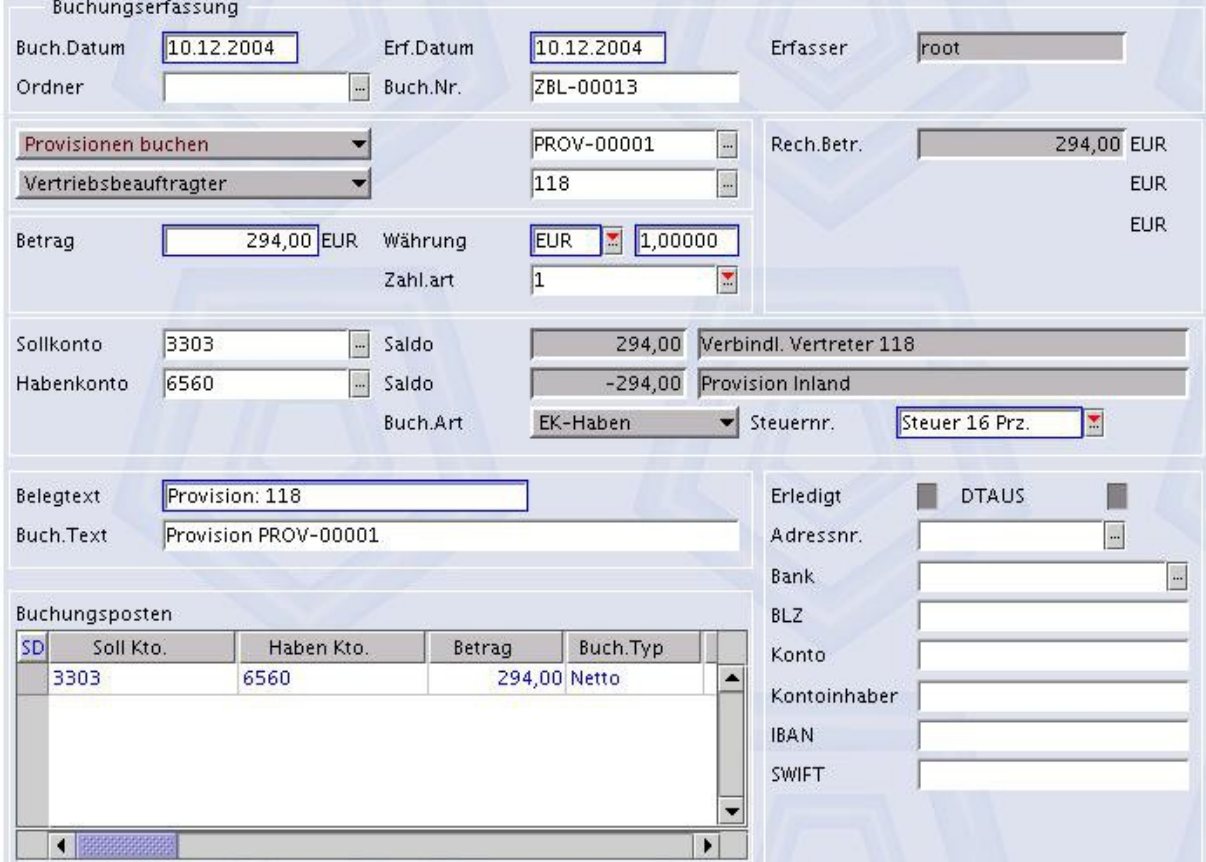

**AUSFÜHREN DER AKTION Buchungsbelege anlegen** 

Die fertig angelegten Buchungssätze müssen nun in der Maske Buchungser FASSUNG von der Abteilung Buchhaltung nur noch als Zahlung gebucht werden.

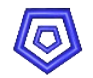

# **8.8. Einzelne Datensätze nicht als Buchungsbeleg anlegen**

Sollen einzelne Provisionsdatensätze noch nicht als Belege in der Maske Buchungser FASSUNG angelegt werden, so kann dies über das Kennzeichen Beleg in dem jeweiligen Datensatz der Submaske gesteuert werden.

Durch Doppelklick in den Datensatz ....

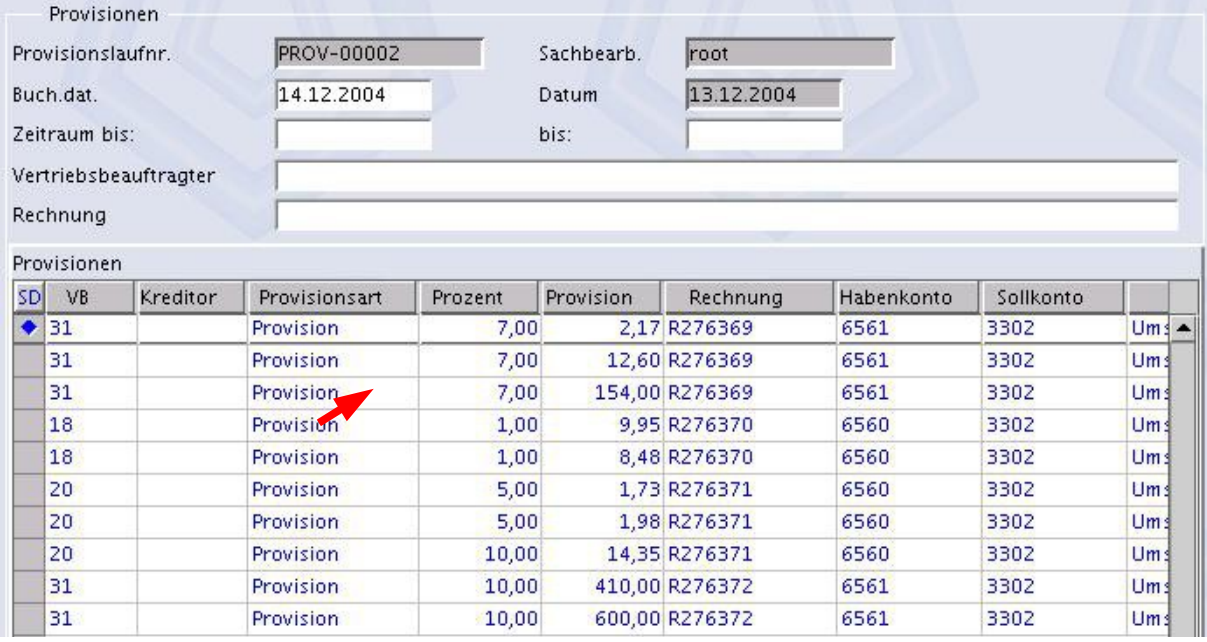

....gelangt man in die Detailansicht.

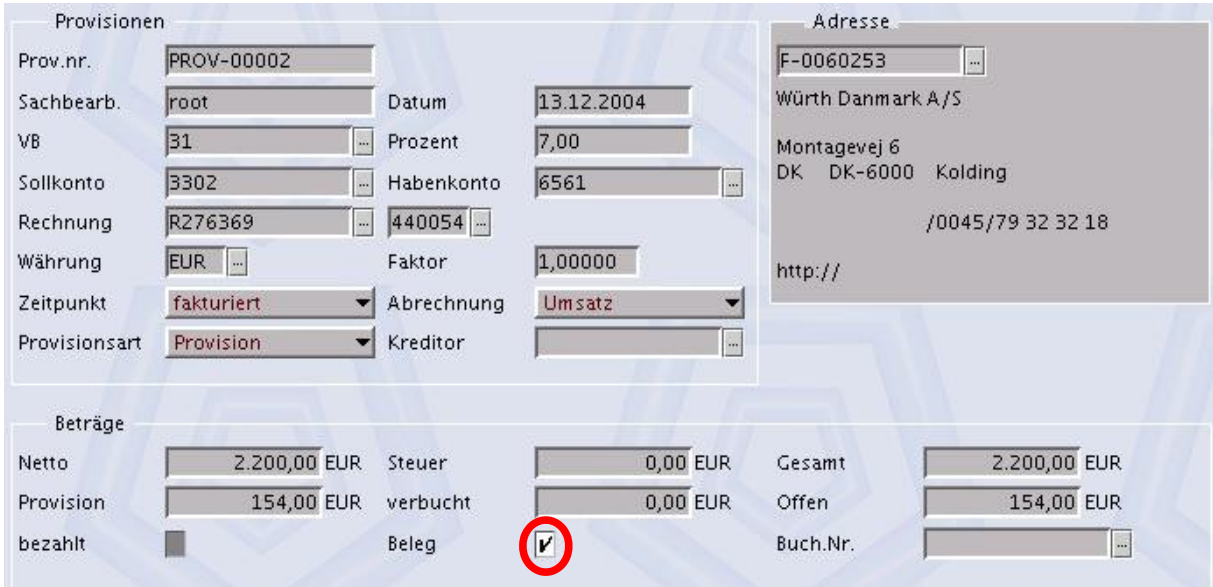

Durch Entfernen des Hakens im Feld Beleg (speichern mit **F2**!) wird dieser Datensatz nicht als Beleg erfasst, wenn später in der Maske Provision die Aktion Buchungsbelege anlegen ausgelöst wird.

Zu einem späteren Zeitpunkt kann der oder die fehlenden Belege trotzdem noch erfasst werden.

In der Übersicht ist erkenntlich, welche Datensätze noch nicht als Belege erfasst sind (Kennzeichen Beleg ist nicht aktiviert)

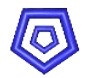

#### **Betriebswirtschaftliche Standardsoftware - Made for the WEB**

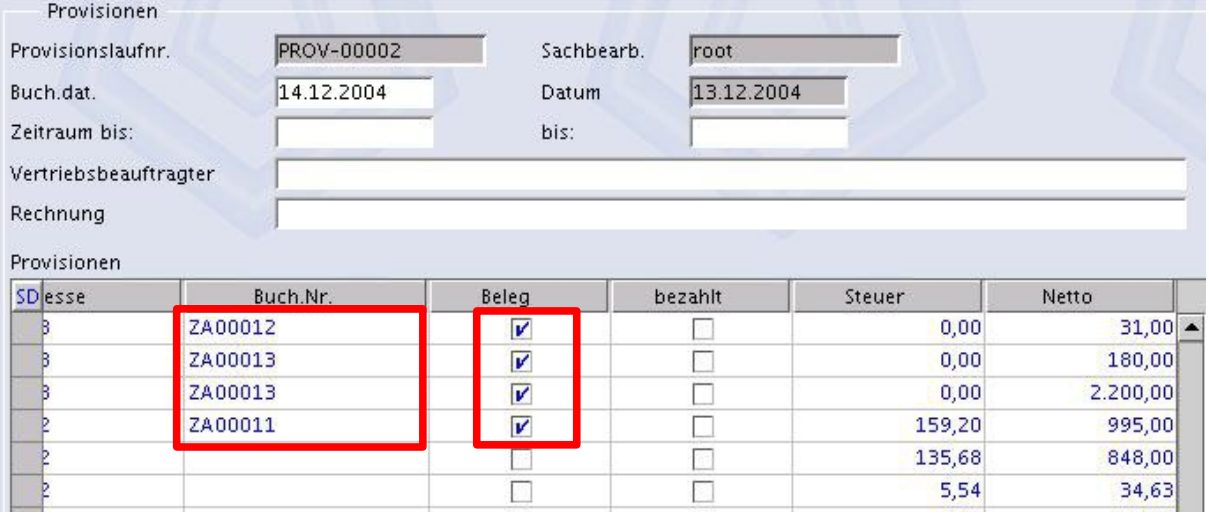

Im Feld Buch.Nr. steht die Buchungsnummer mit welcher der Datensatz in der Maske BUCHUNGSERFASSUNG gespeichert wurde.

Für die nachträglich zu erfassenden Belege muss jeweils das Kennzeichen Beleg wieder gesetzt werden.

Dann kann die Aktion Buchungsbelege anlegen erneut ausgeführt werden.

- **Aus der Maske PROVISIONEN Doppelklick in die Submaske**
- Suchen des Datensatzes, der nicht als Beleg erfasst werden soll. (Button Übersicht oder explizit Suchen über die Abgrenzungsmaske)
- **Entfernen des Häckchens im Feld Beleg**
- **B** Speichern mit **F2**
- **Gegebenenfalls wiederholen für weitere Datensätze**
- **Zurück in die Maske Provisionen**
- **Kontrollieren der Datensätze in der Submaske**

#### **8.9.Löschen von Buchungsbelegen**

Buchungsbelege, die aus einem Datensatz der Maske Provisionen erstellt wurden, können mit der Aktion Belege löschen wieder aus der Maske Buchungserfassung gelöscht werden. Die Aktion ist aus der Maske PROVISIONEN ausführbar.

- **B** Suchen des entsprechenden Provisionsdatensatzes in der Maske Provisionen
- **Ausführen der Aktion Belege löschen**

Dies geht selbstverständlich nur, solange die Belege noch nicht gebucht wurden!

#### **8.10.Zurücksetzen des Provisionslaufes**

Das Zurücksetzen eines Provisionslaufes ist auch nach dem Speichern noch möglich. Voraussetzung ist allerdings, dass noch keine Buchungsbelege angelegt wurden. In diesem Fall müssen zunächst die Buchungsbelege gelöscht werden, bevor der Provisionslauf zurückgesetzt werden kann.

Auf diese Weise kann ein Provisionslauf mehrmals durchgeführt werden.

- **B** Suchen des entsprechenden Provisionsdatensatzes in der Maske Provisionen
- **Ausführen der Aktion Provisionslauf zurücksetzen**

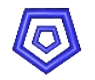

# **9. Zugangsmechanismen**

## **9.1. Zugangsmechanismus für Vertriebsbeauftragte**

Vom Menü PROVISIONEN gelangt der Vertriebsbeauftragte über ZUGANG VERTRIEBSBEAUFTRAGTE in seine Zugangsmasken.

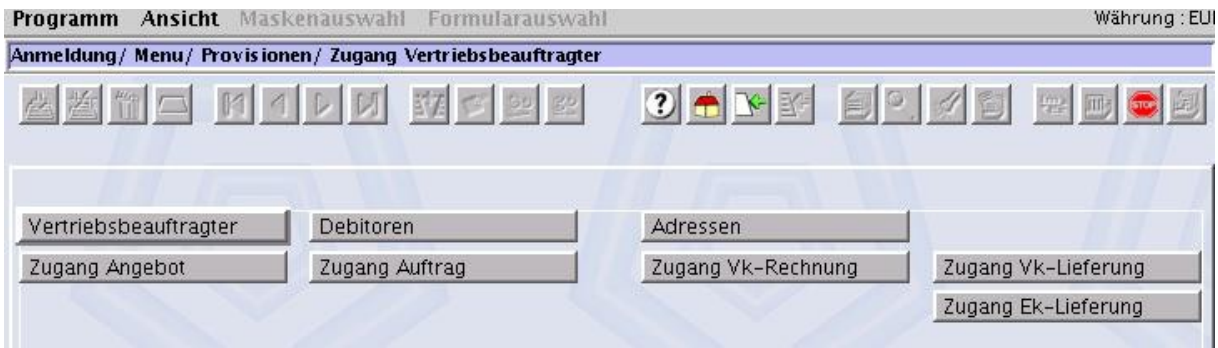

Diese Masken entsprechen den bereits bekannten Masken des ESS.

Betritt der Vertriebsbeauftragte auf diesem Weg die Masken, so wird automatisch seine Vertreternummer im entsprechenden Feld gespeichert, so dass er bei selbst erstellten Aufträgen, bzw. den daraus resultierenden bezahlten Rechnungen, provisionsberechtigt sein kann.

Der Vertriebsbeauftragte hat nicht alle Möglichkeiten im System zu arbeiten.

Er kann z.B. keine Rechnungen erstellen. Dies ist dem Sachbearbeiter vorbehalten.

Zudem kann ein Vertriebsbeauftragter nur die von ihm selbst erstellten Datensätze einsehen, bzw. die über seine Vertreternummer mit ihm verknüpften Daten.

Die Datensätze anderer Vertriebsbeauftragter sind für ihn nicht sichtbar.

Die Maske ZUGANG VERTRIEBSBEAUFTRAGTER bietet dem Vertriebsbeauftragten Zugang zu den Masken:

- **WERTRIEBSBEAUFTRAGTER**
- **DEBITOREN**
- **ADRESSEN**
- **ZUGANG ANGEBOT**
- **2** ZUGANG AUFTRAG
- **2** ZUGANG VK-RECHNUNG
- **3** ZUGANG VK-LIEFERUNG
- **2** ZUGANG EK-LIEFERUNG

Der Systemadministrator hat des weiteren die Möglichkeit, diese Masken für die Vertriebsbeauftragten speziell zu gestalten:

durch das Sperren von Maskenauswahl, Formularauswahl oder die Möglichkeit Felder nicht sichtbar zu machen, kann eine speziell für einen Vertriebsbeauftragten erzeugte Maske entstehen, die das tiefere Eindringen in das System verhindern kann.

Der Vertriebsbeauftragte kann nun die speziell für ihn vorgesehenen Felder und Funktionen nutzen.

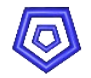

# **9.2. Zugangsmechanismus Debitoren (Kunden)**

Die Maske ZUGANG KUNDEN ist die Systemstartmaske für einen Kunden.

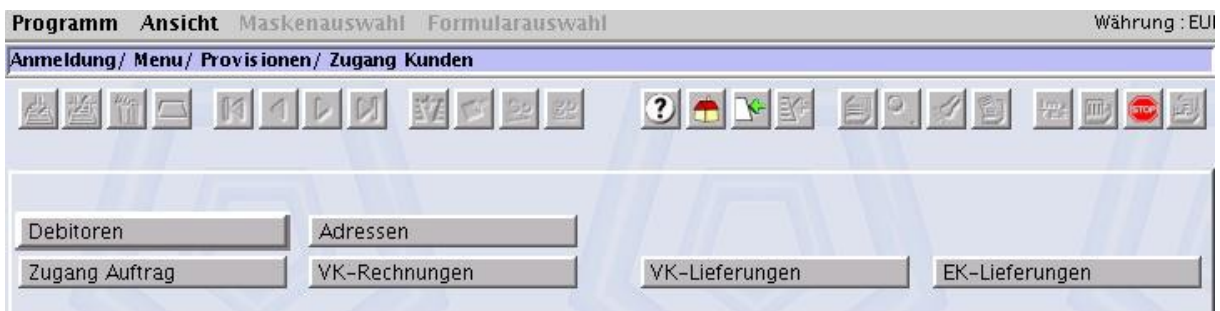

Die hier erreichbaren Masken entsprechen den bereits bekannten Masken aus dem ESS. Der Kunde kann nur die von ihm selbst erstellten Datensätze einsehen, und darf keine Rechnungen oder Lieferungen erzeugen.

Datensätze anderer Kunden sind für ihn nicht sichtbar.

Wurde der Kunde vom Vertriebsbeauftragten angelegt, so ist die Kundennummer automatisch mit seiner Vertreternummer verknüpft, so dass er bei eventuell vom Kunden selbst erstellten Aufträgen, bzw. den daraus resultierenden bezahlten Rechnungen, provisionsberechtigt sein kann.

Die Startmaske ZUGANG KUNDEN bietet dem Kunden den Zugang zu den Masken:

- **Debitoren**
- **Adressen**
- **2** Zugang Auftrag
- **J** Zugang Vk-Rechnung
- **2** Zugang Vk-Lieferung
- **2** Zugang Ek-Lieferung

Der Systemadministrator hat noch weitere Möglichkeiten diese Masken für die Kunden anzupassen:

Durch das Sperren von Maskenauswahl, Formularauswahl bzw. der Möglichkeit, Felder unsichtbar zu machen, kann eine speziell für Kunden erzeugte Maske entstehen, die das tiefere Eindringen ins System verhindert

Der Kunde hat nun die Möglichkeit, die speziell für ihn vorgesehenen Felder und Funktionen zu nutzen.